# 「mini-カッター」 インストールと基本操作

2012/06

mini カッターはパソコン画面の一部を切り取って画像として保存できる、便利なソフトです。 線画や文字の挿入などの加工も出来ます。(フリーで使用できる人気ソフトウエアです)。

# 1. プログラムをデスクトップにインストール

- (A) Google など検索サイトで「mini-カッター」を検索します、
- (B) 「このソフトを今すぐダウンロード」をクリックします。
- (C) ブラウザ左下に mcut1413.exe がダウンロードされた旨の表示が出ます、
- (D) (C)をクリックして実行します。
- (E) プログラムの解凍先(配置先)はデスクトップを指定します。
- (F) デスクトップに「mini-カッター1413」フォルダが出来ました

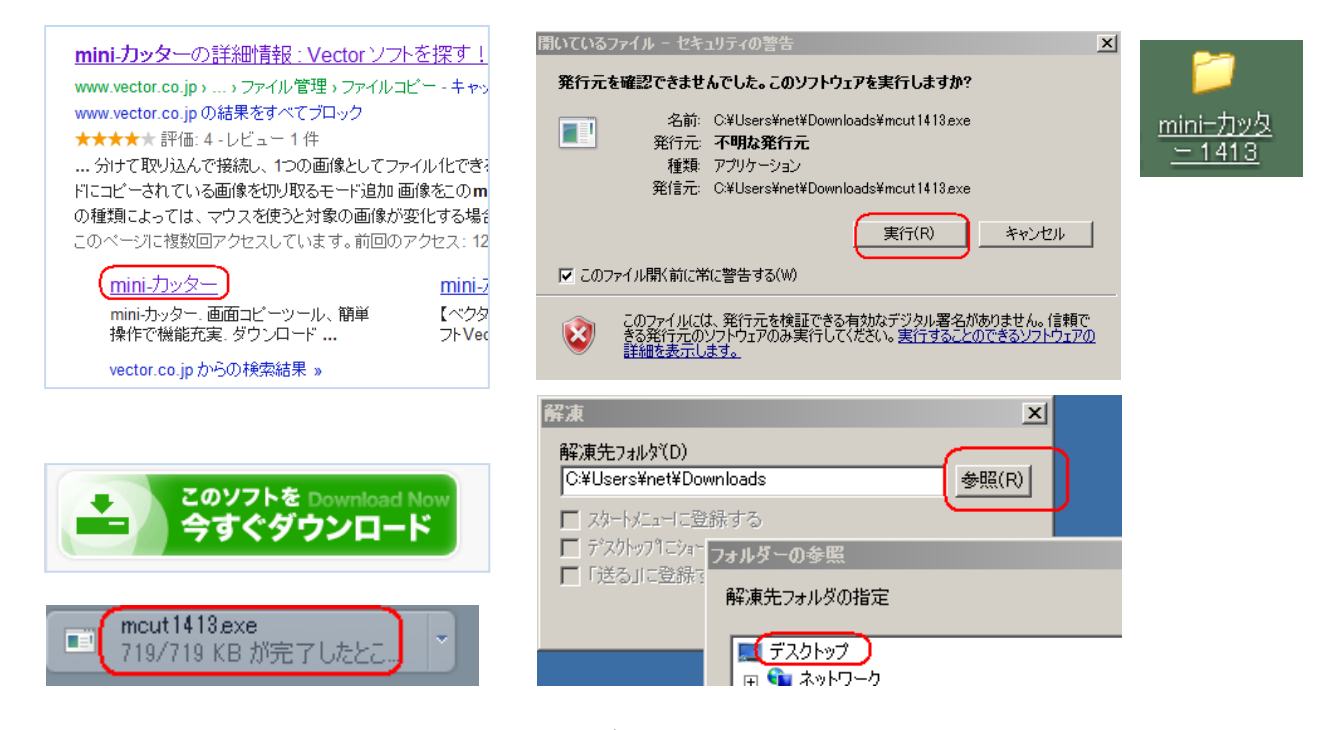

#### 2. **mCut.exe** のショートカットをタスクバーに表示

フォルダをダブルクリックして開くと右の ファイル等が表示されます。 緑色のアイコンを右クリックして、「タスクバーに表示 する」をクリックします。 タスクバー(スタートボタンの右)に mini-カッターの アイコンが表示されます。

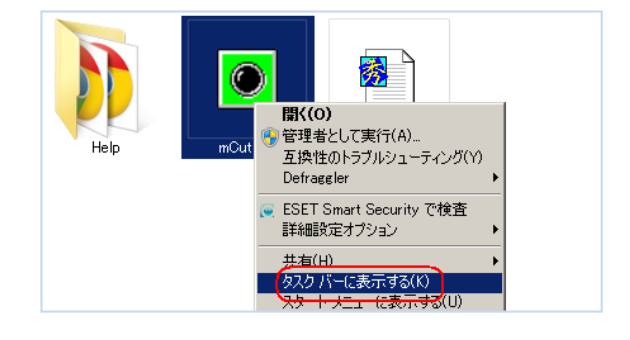

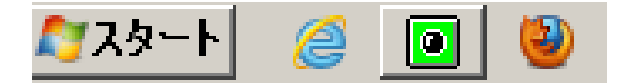

### 3. mini-カッターの使い方

mCut のショートカットをクリックすると図の説明が出ます。 画面上で切り取りたい範囲の、左上をクリック 次に右下をクリック、これで切り取り完了です。

切り取った画像は (A) 名前をつけて保存 (ファイル-名前をつけて保存) (B) 画像をコピーして Word 等に貼り付け (C) 線画や文字入れ(枠、矢印、コメントを入れる) などの加工が出来ます。

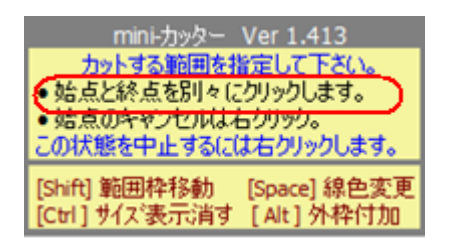

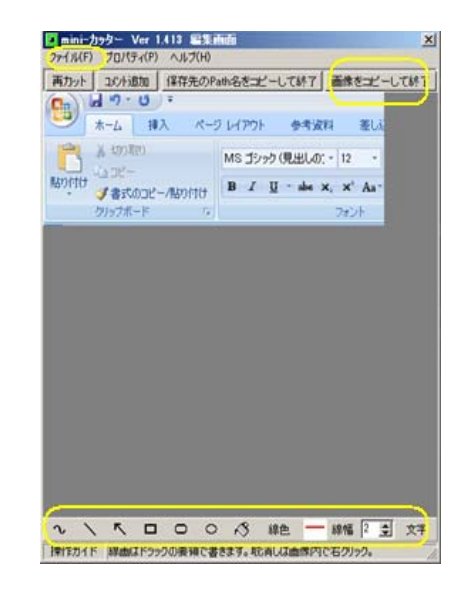

4. 画像の印刷

印刷にも工夫が凝らされています A4 版 B5 版 縦横の配置 スライダーで拡大縮小 スライダーで位置の変更

など便利な機能があります。

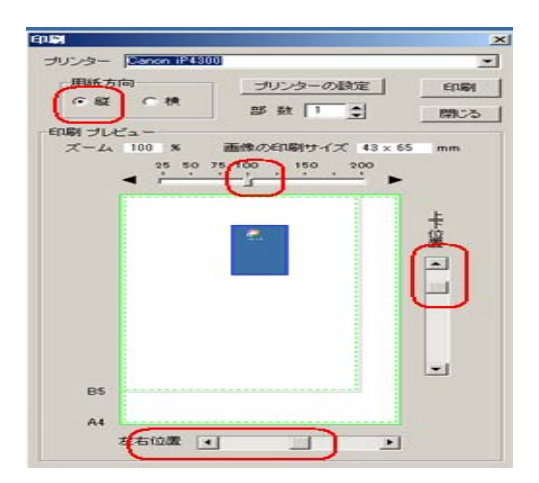

## **5.** その他の機能

画面に収まらない Web ページの連続切り取り等他の機能は「mini-カッター」内 Help を参照して下さい。

(以上)